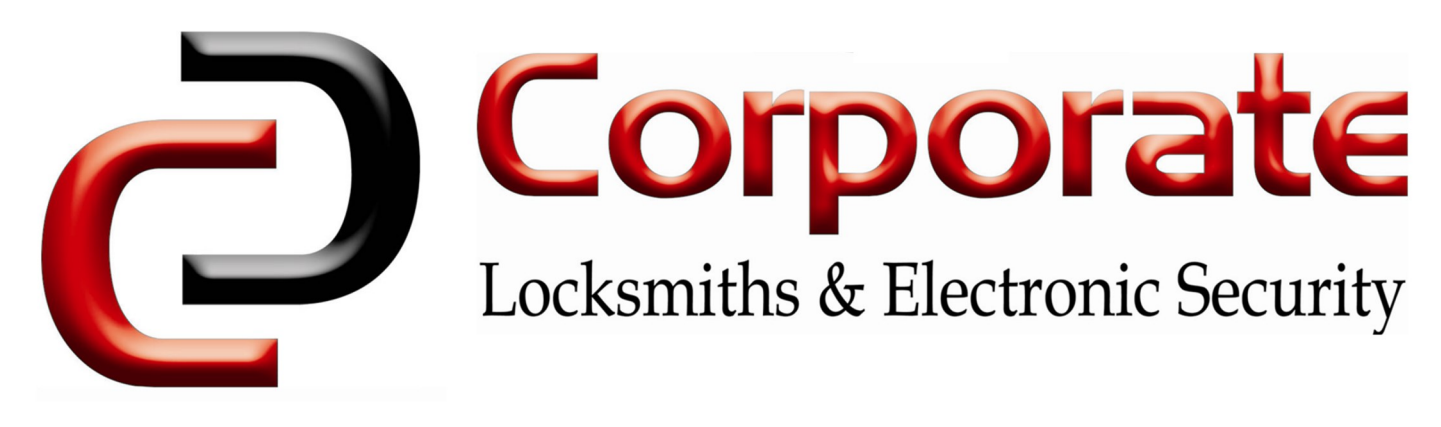

## TTLock Web Instructions

Logging in

Navigate to [lock.ttlock.com](https://lock.ttlock.com) & log in with your existing account. (The details you use to log into the iOS/Android app)

If you do not yet have an account, please create one using the TTLock iOS/Android app.

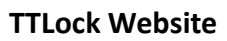

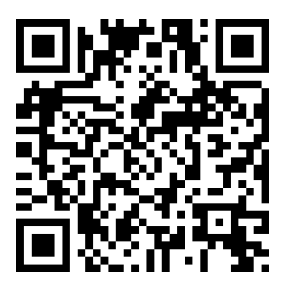

## Main Menu

Upon logging in, the main menu shows the battery & network connection status for each device. There are links to send new codes/eKeys & to manage the device.

If your locks are separated into groups, these will be located on the left sidebar.

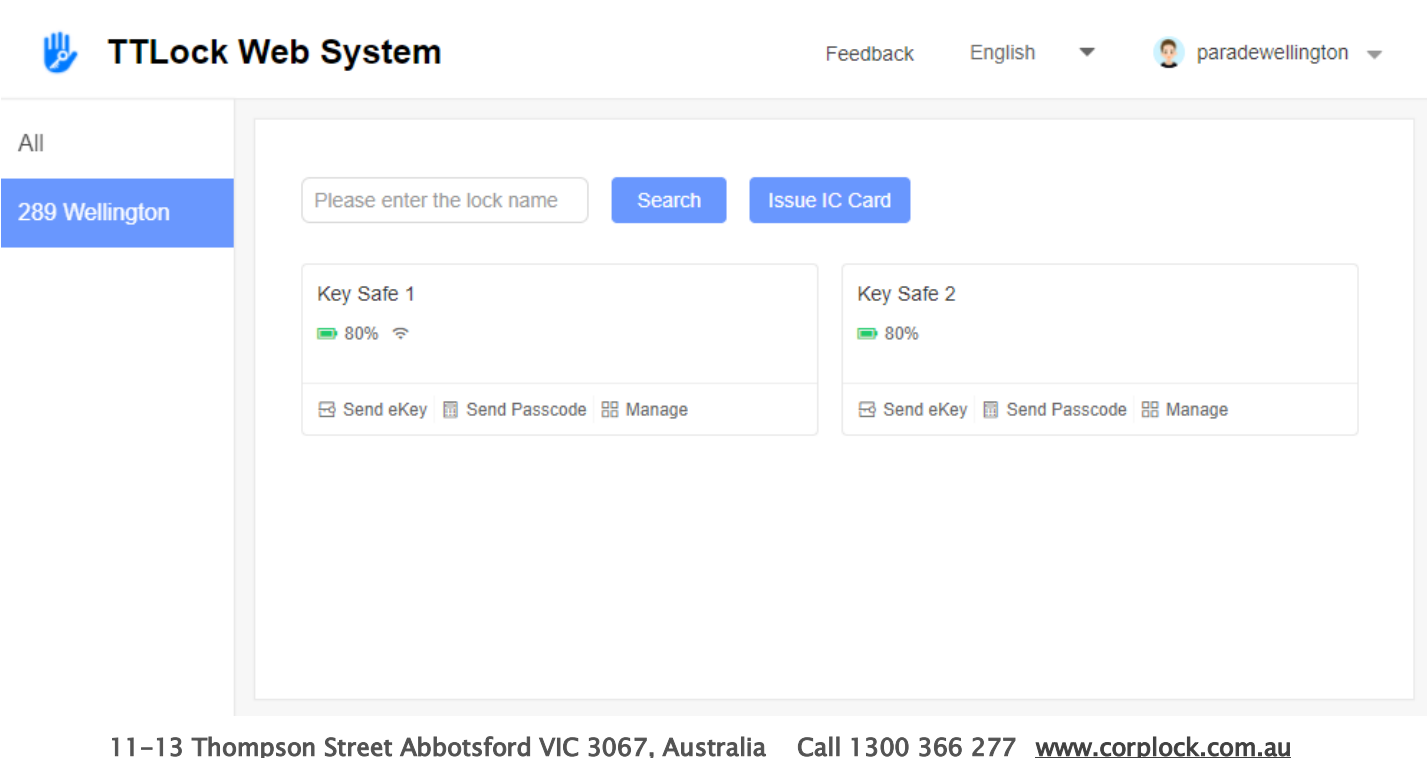

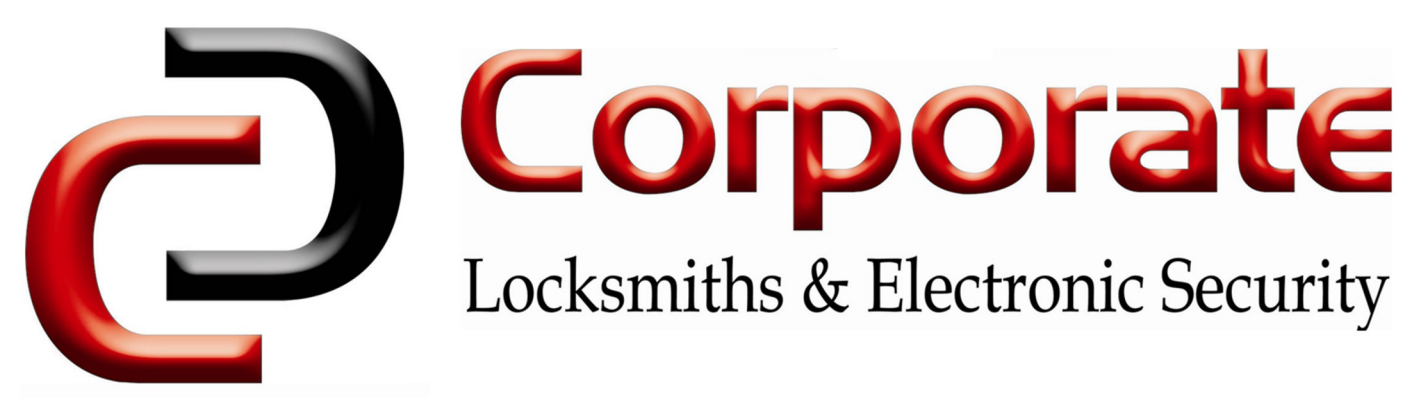

Lock Configuration

Clicking on a key safe brings up the configuration menu.

From here, active eKeys, Passcodes, & an event log can be accessed. The event log shows successful & unsuccessful unlock attempts.

It also shows the current lock status, MAC address, serial number & firmware version of the device, to help troubleshoot issues.

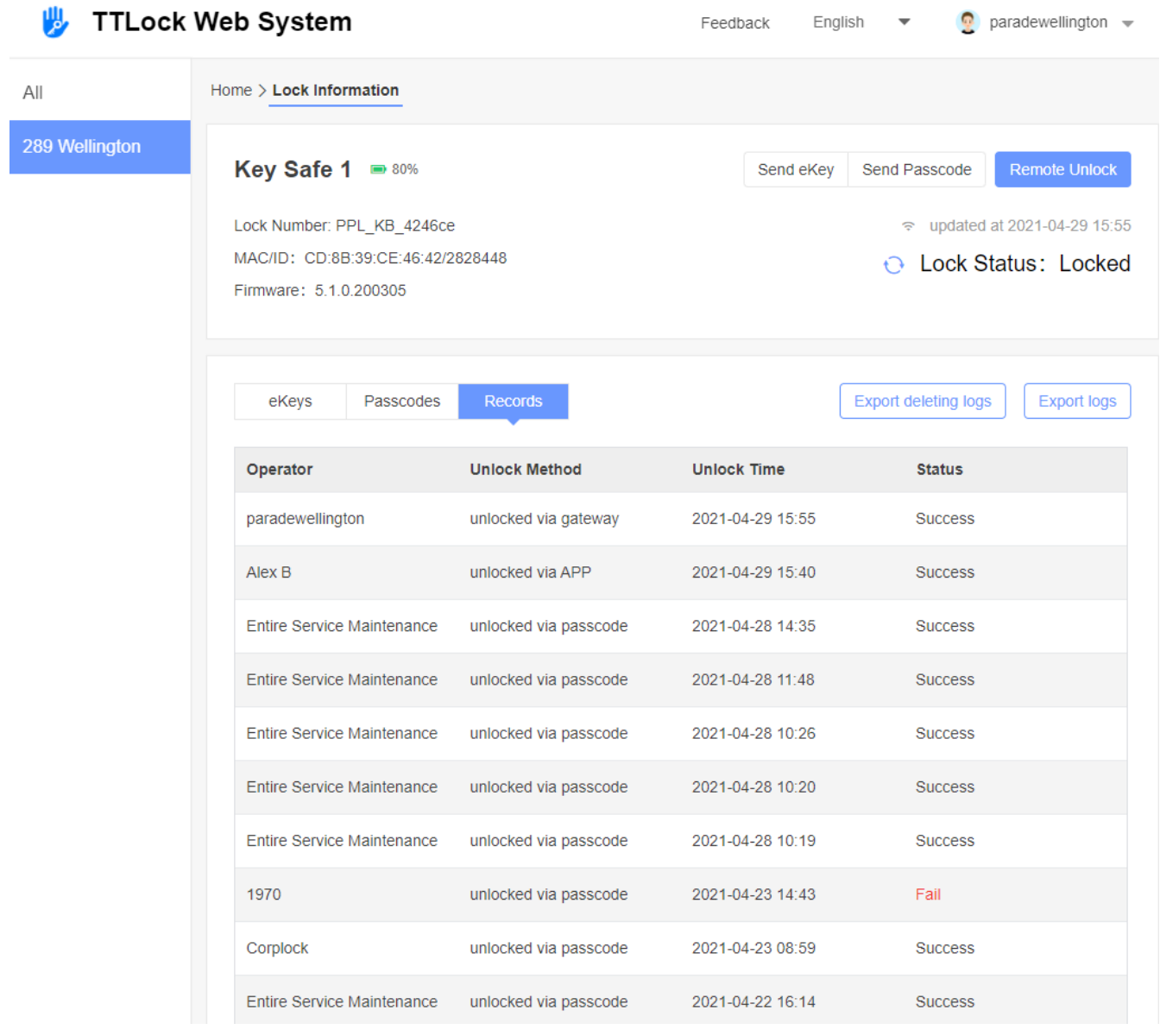

11-13 Thompson Street Abbotsford VIC 3067, Australia Call 1300 366 277 [www.corplock.com.au](https://www.corplock.com.au)

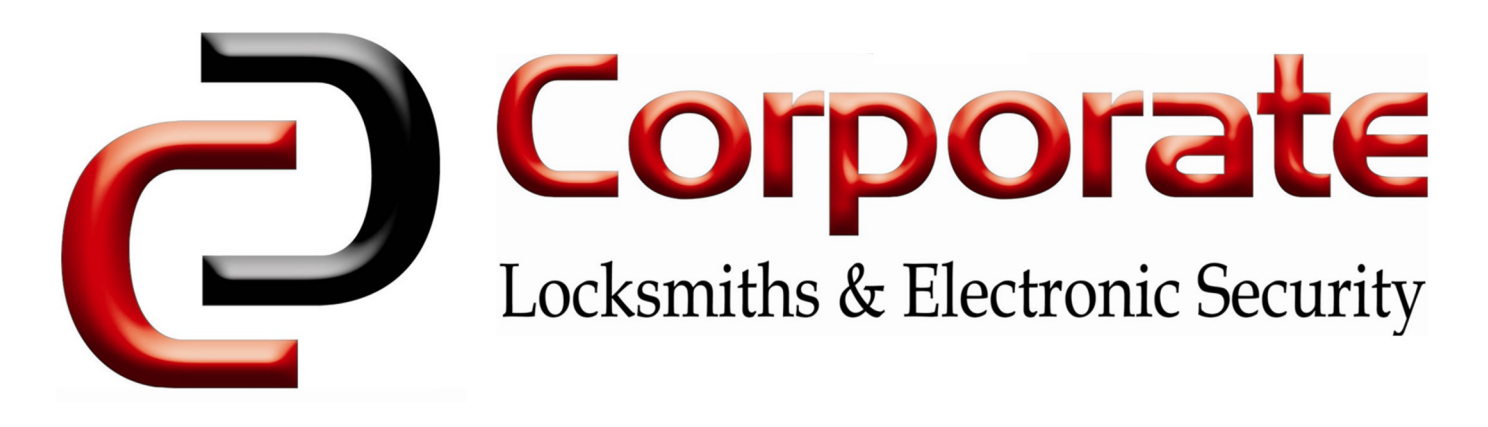

## Sending Passcodes

Click "Send Passcode" & enter the desired name.

Choose a code type. Most commonly, "Permanent" or "One-Time" will be used, but timed or recurring codes can also be created.

Click the "Plus Icon" & select any other devices the user will have access to. (On certain occasions this may not work, & the process will need to be repeated on the other devices)

After clicking "OK", a dialog box will show the generated passcode. The passcode is also shown in the "Passcodes" section of the key safe details.

This code can then be sent to the user.

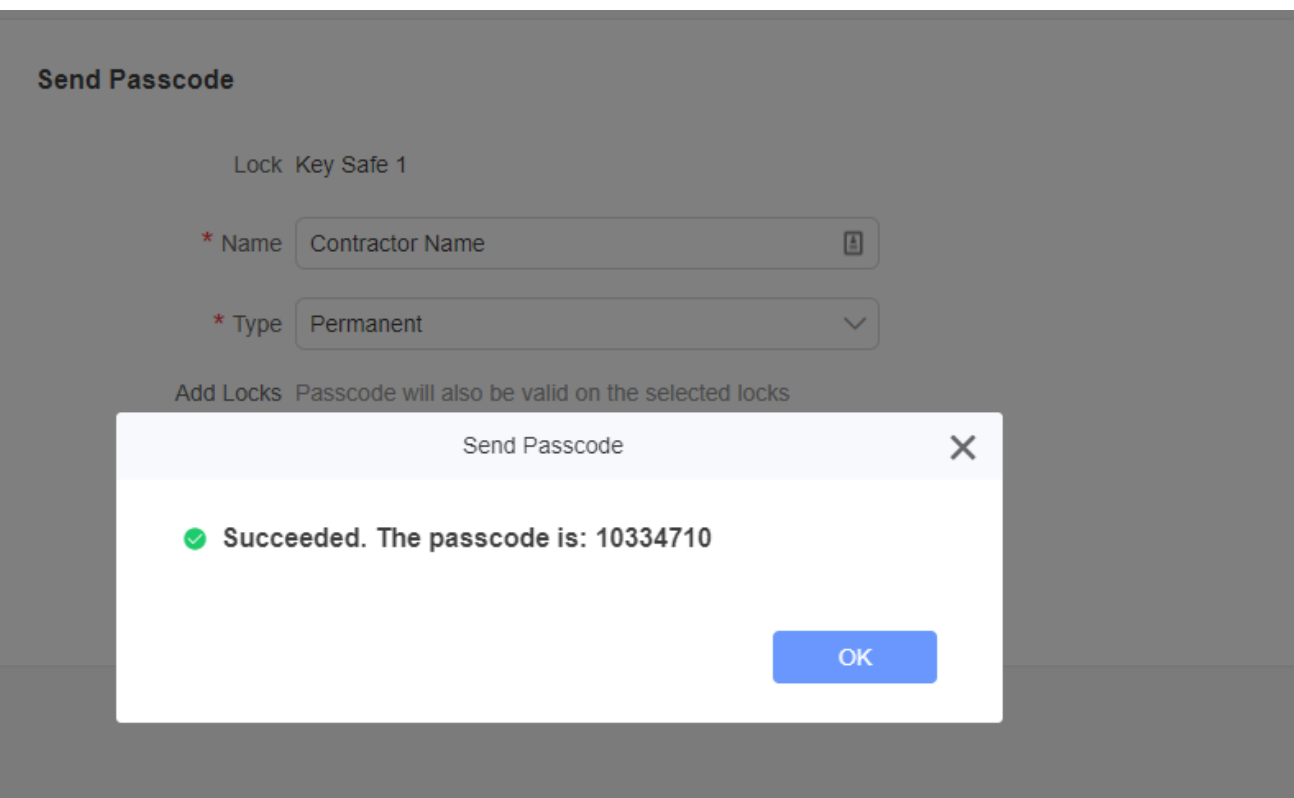